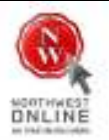

**Respondus** 

# **LockDown**

Browser

### WHAT IS RESPONDUS LOCKDOWN BROWSER?

Respondus LockDown Browser is a secure browser for taking tests in Blackboard. It prevents you from printing, copying, going to another URL, or accessing other applications during a test. If a Blackboard test requires that Respondus LockDown Browser be used, you will NOT be able to take the test with a standard web browser (ex. Internet Explorer, Firefox, Safari).

Respondus LockDown Browser should only be used for taking Blackboard tests. It should not be used in other areas of Blackboard.

### INSTALLING RESPONDUS LOCKDOWN BROWSWER

If Respondus LockDown Browser has already been installed, skip to the next section. To download and install Respondus LockDown Browser, follow these steps:

Windows computers:

Type the following URL into your internet browser address bar.

http://www.respondus.com/lockdown/information.pl?ID=434437016

- Follow the download page instructions to obtain the correct installation program.
- Start the LockDown Browser installation program and follow the onscreen instruction to complete the install.

Macintosh computers:

- Be sure that OSX 10.3.9 or higher is being used (512 K) RAM minimum).
- Type the following URL into your internet browser address bar.

http://www.respondus.com/lockdown/information.pl?ID=434437016

- During the installation, select YES when prompted to run the Java application.
- Follow the onscreen instructions to complete the install.

## Student Quick Start Guide (Blackboard Edition)

### TAKING A TEST

- 1. Close all programs, unless one is used to connect you to the Internet.
- 2. Locate the "LockDown Browser" shortcut on the desktop and double-click it. (For Macintosh users, launch "LockDown Browser" from the Applications folder.)

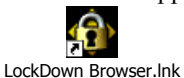

3. If prompted to close a blocked program (ex: screen capture, instant messaging) choose YES when prompted.

- 4. Click on the dropdown box and select "Northeast Mississippi Community College".
- 5. Login to your Blackboard course.
- 6. Navigate to the test and select it.
- 7. A pop-up window will ask whether the instructor has required a password for the test. (Note: The only test that should require a password are exams that are proctored and must be taken at an approved location.)

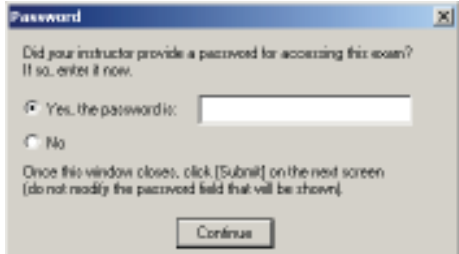

- If a test password (such as the word "apple") is required by the instructor to start the test, select the Yes option, enter the password, and click the Continue button.
- If the instructor did not set up the test with a password, the No option should be selected. Click the Continue button.
- 8. Regardless of the selection made in the previous step, Respondus LockDown Browser will automatically fill in a special password on the next screen. It's important that this field isn't modified. Click the Submit button.
- 9. The test will then start. (Note, once a test has been started with Respondus LockDown Browser, you cannot exit until the Submit button is clicked.)

#### Good Luck On Your Test!!!

### PROBLEMS?

If you have problems download, installing, or taking a test with Respondus LockDown Browser, contact your instructor. If the problem is still not resolved, contact the MSVCC 24/7 Online Support Center or call 1-866-361-8969.